ぐんま電子申請受付システム 操作手順説明書

1.館林市ホームページに記載の URL または QR コードから、ぐんま電子申請受付シス テム【館林市】にアクセスする。

■ログイン ぐんま電子申請受付システム【館林市】 利用者登録 ■ 申請団体選択 2 申請書ダウンロード > 手続き申込 ) 申込内容照会 > 職責署名検証 手続き申込 利用者ログイン 手続き名 令和XX年度 館林市職員採用試験(動作テスト用) 受付時期 2022年5月25日11時00分~2023年5月18日23時59分 利用者登録せずに申し込む方はこちら > 利用者登録される方はこちら 既に利用者登録がお済みの方 利用者IDを入力してください 利用者登録時に使用したメールアドレス、 または各手続の担当部署から受領したIDをご入力ください。 パスワードを入力してください 利用者登録時に設定していただいたパスワード、 または各手続の担当部署から受領したパスワードをご入力ください。 まれた場合、「パスワードを忘れた場合はこちら」より再設定してください。<br>忘れた場合、「パスワードを忘れた場合はこちら」より再設定してください。 メールアドレスを変更した場合は、ログイン後、利用者情報のメールアドレスを変更ください。 パスワードを忘れた場合はこちら ログイン >)

「利用者登録せずに申し込む方はこちら」をクリックする。

## 2. 利用規約を読み、「同意する」をクリックする。

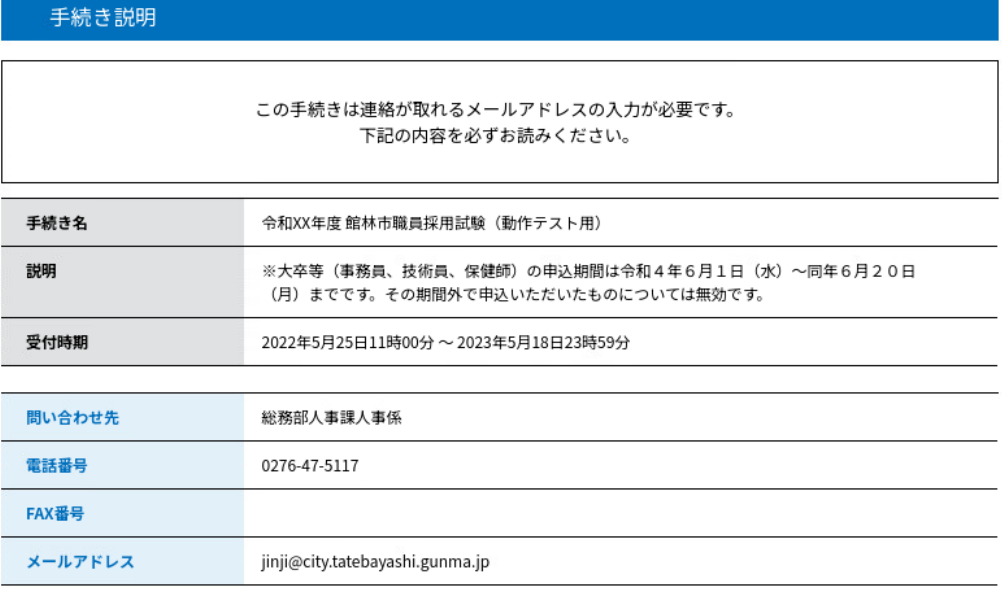

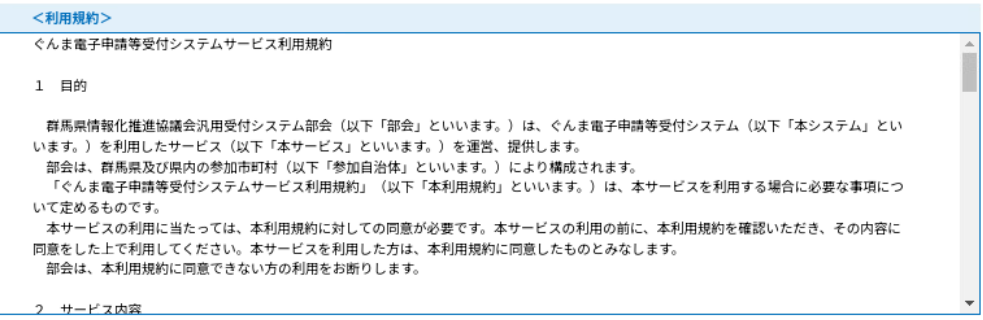

「同意する」ボタンをクリックすることにより、この説明に同意いただけたものとみなします。

上記をご理解いただけましたら、同意して進んでください。

受付時期は 2022年5月25日11時00分 ~ 2023年5月18日23時59分 です。 「申込む」ボタンを押す時、上記の時間をすぎていると申込ができません。

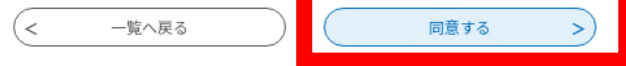

3.連絡用メールアドレスを入力し、「完了する」をクリック。

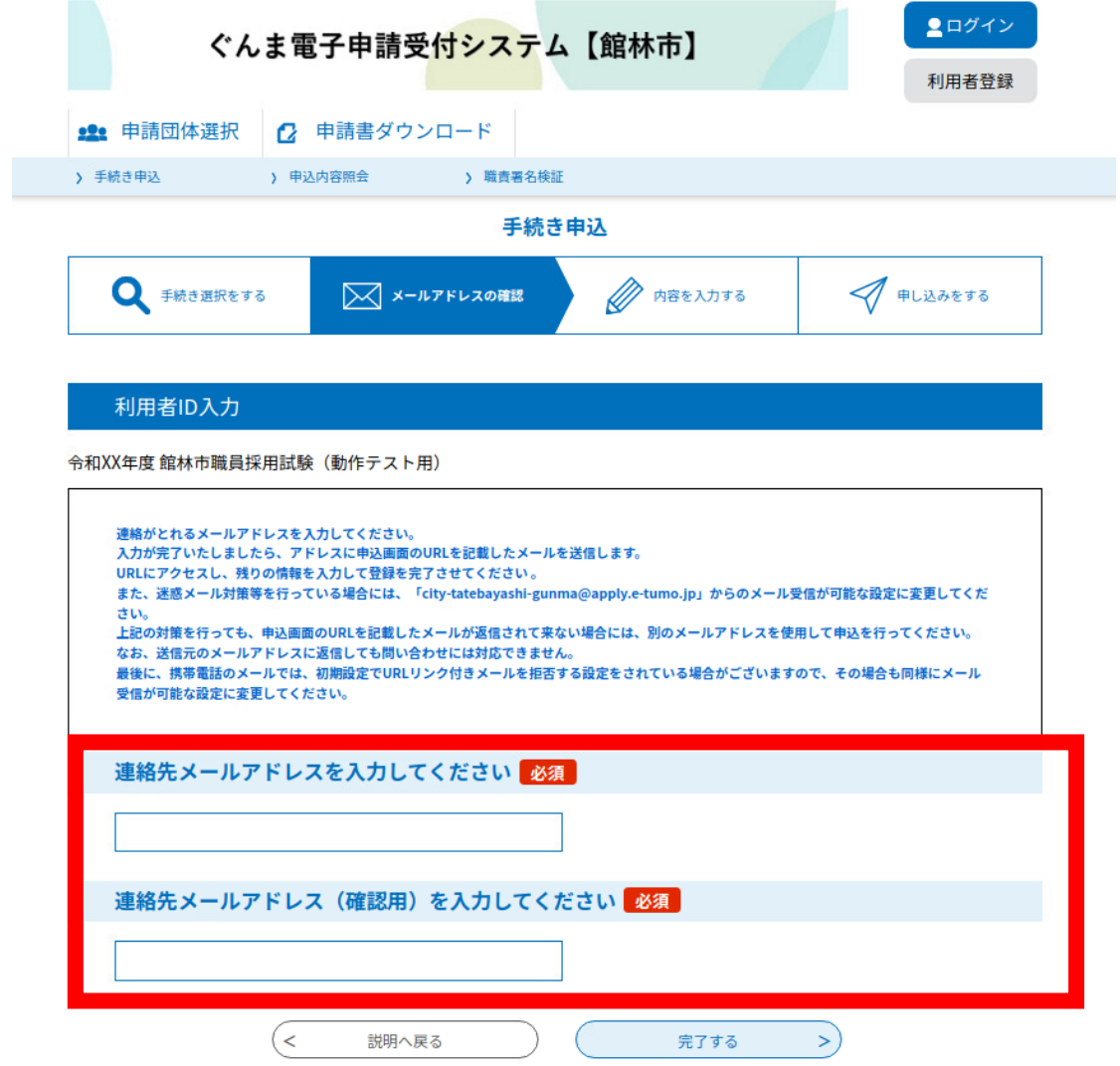

4. 届いたメール内の URL から、ぐんま電子申請受付システム【館林市】の手続きへ再度 アクセスする。

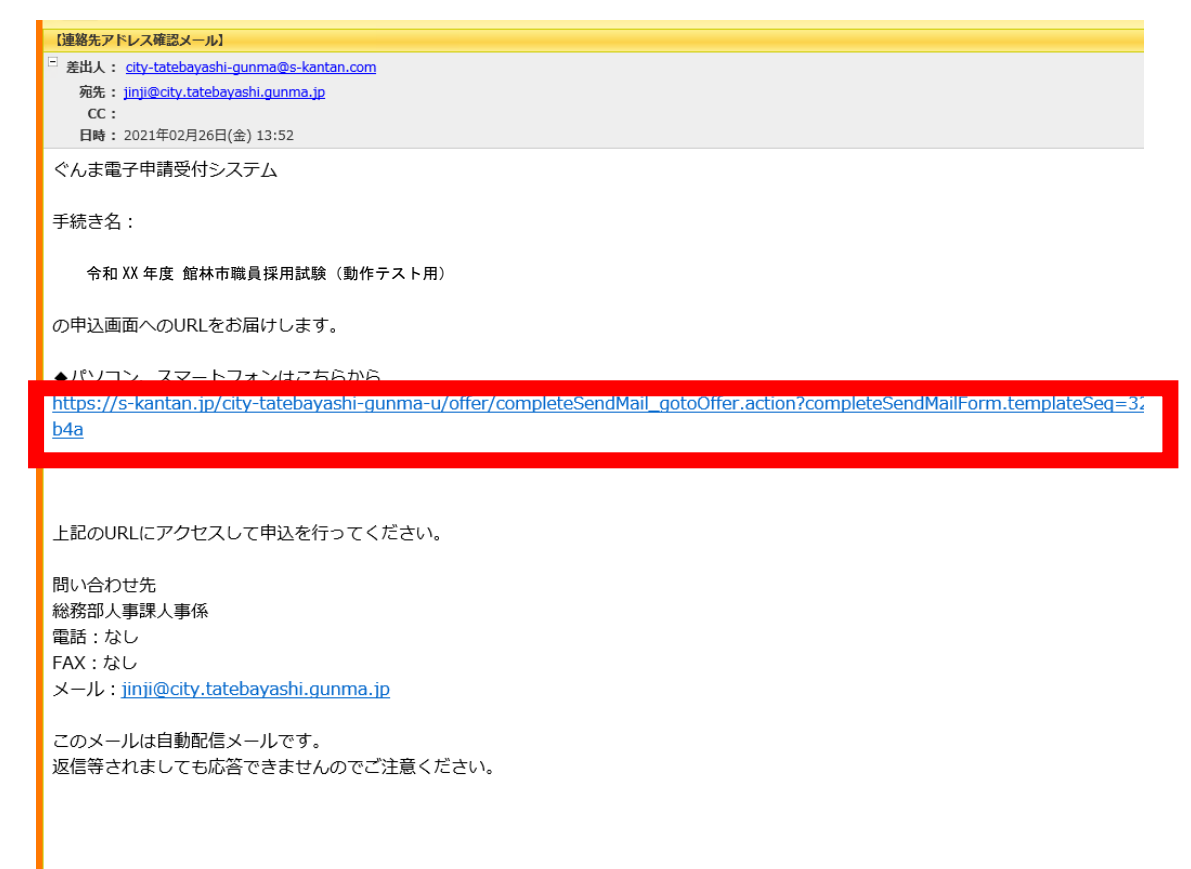

5.必要事項を入力し、顔写真データ(JPEG 形式)をアップロードする。漏れがないか確 認したら、「確認へ進む」をクリック。

※顔写真データは、申込6月以内のもの、無背景・脱帽・上半身・正面向きの条件をみ たしているものを使用してください。

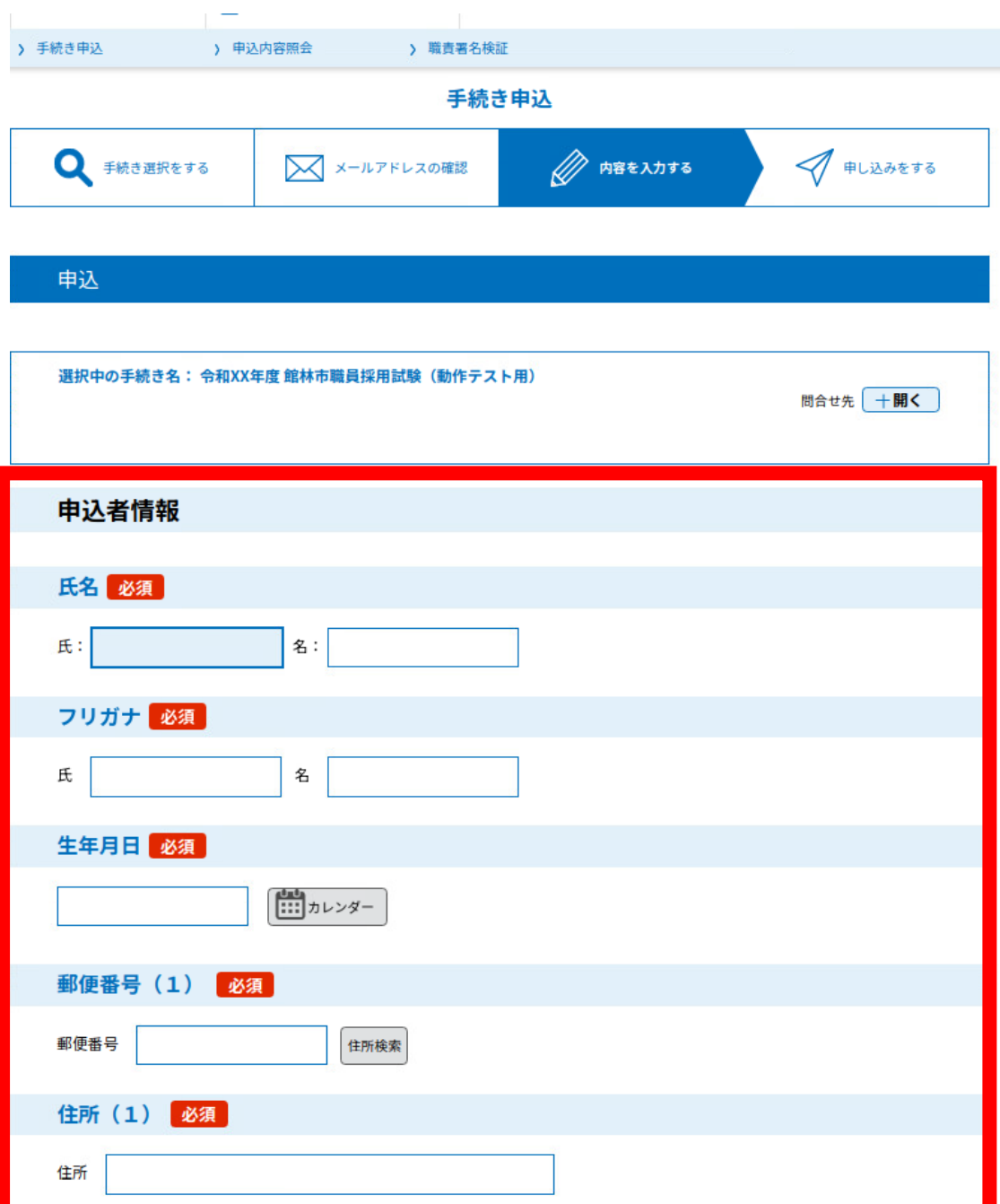

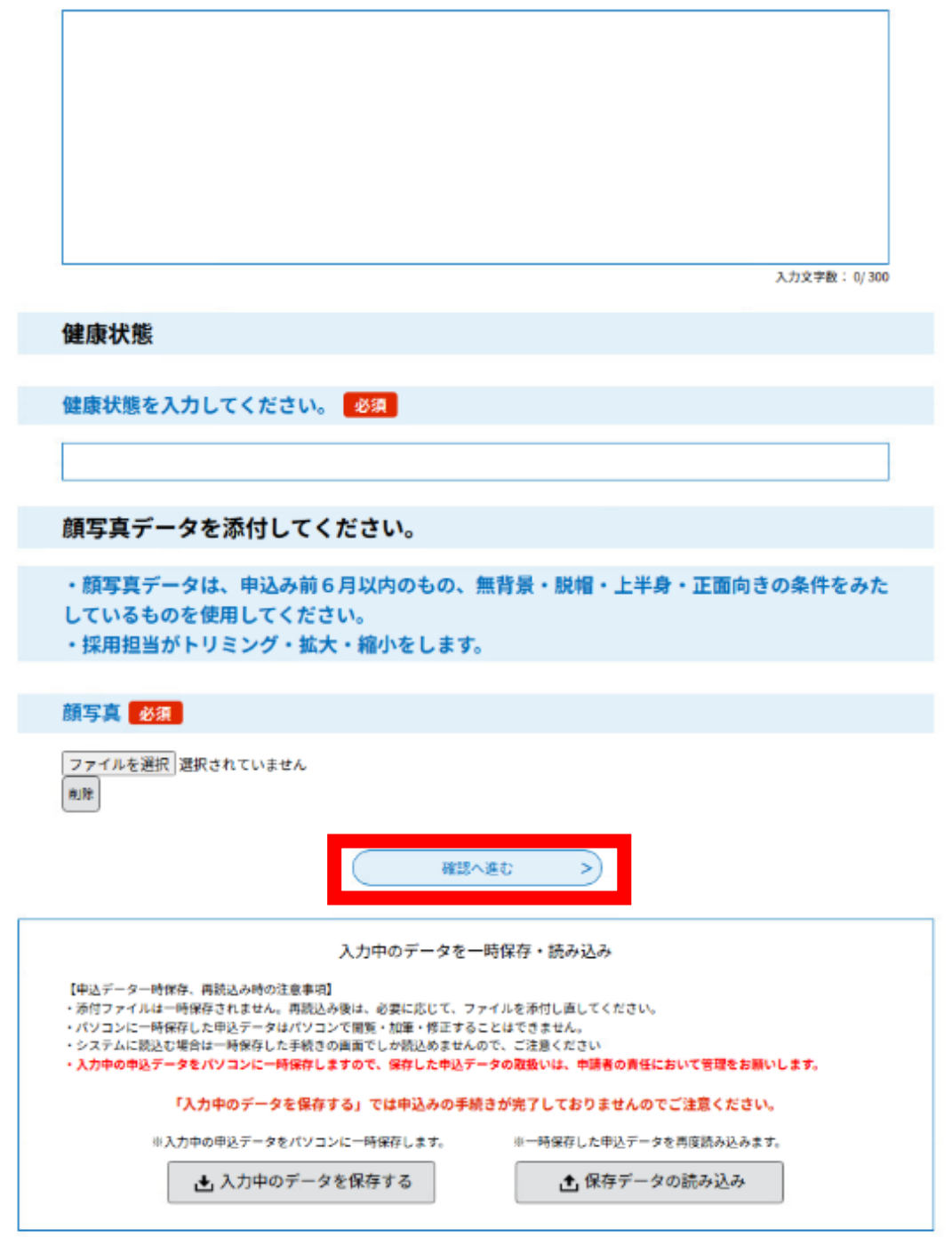

6.申込内容を確認し、「申込む」をクリック。

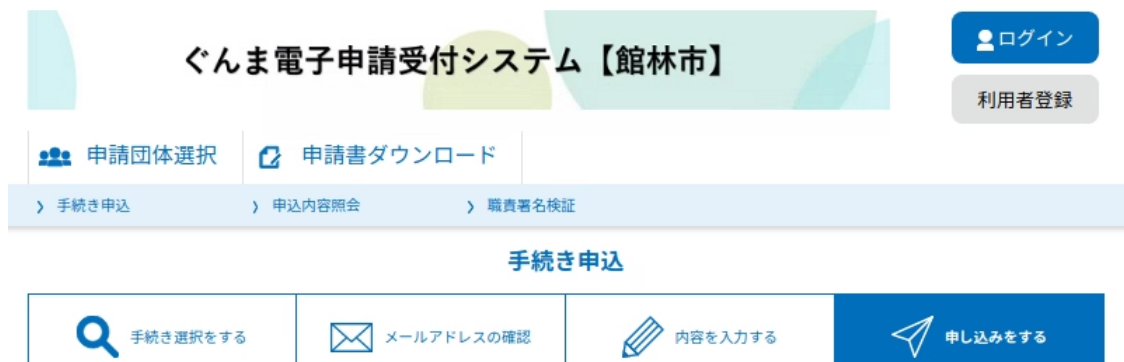

## 申込確認

ı

令和XX年度 館林市職員採用試験(動作テスト用)

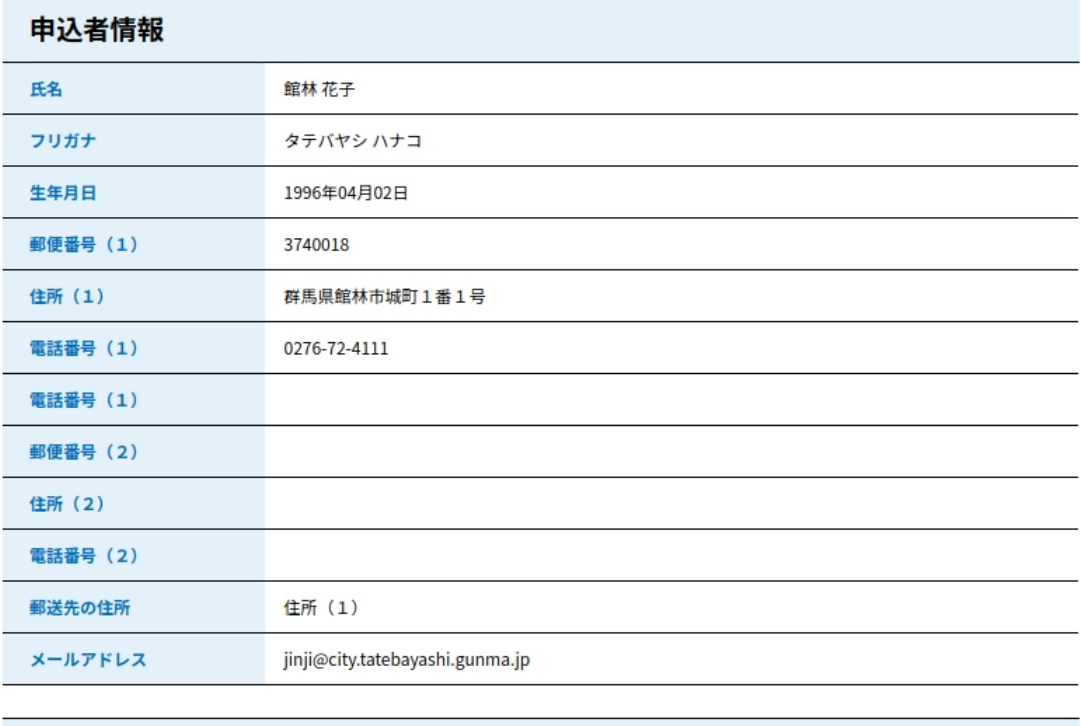

## 学歴01

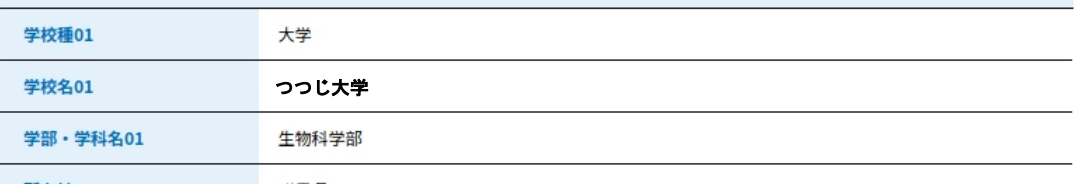

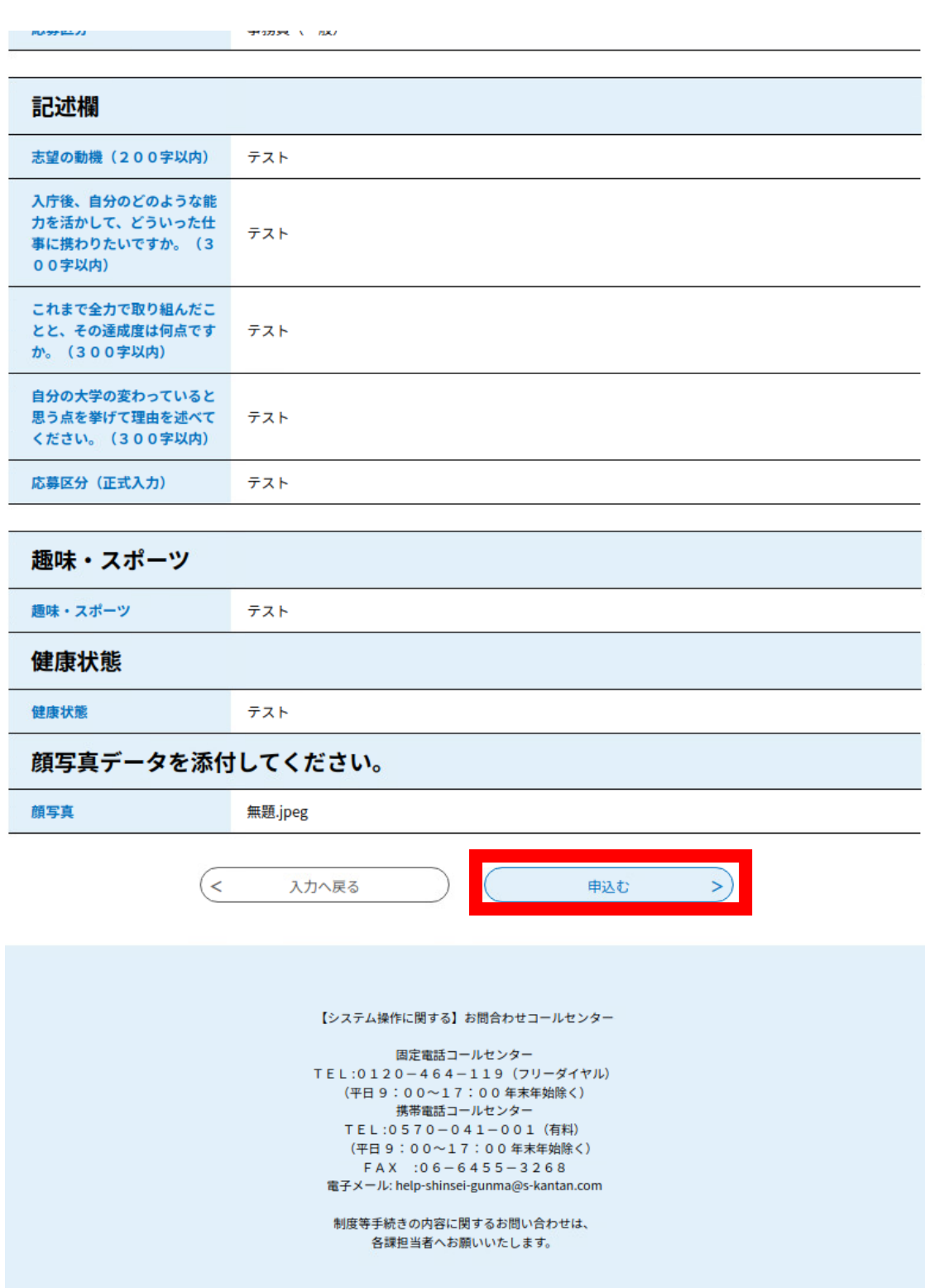

## 7.申込完了

1で登録したメールアドレス宛に由込完了通知メールが来ます

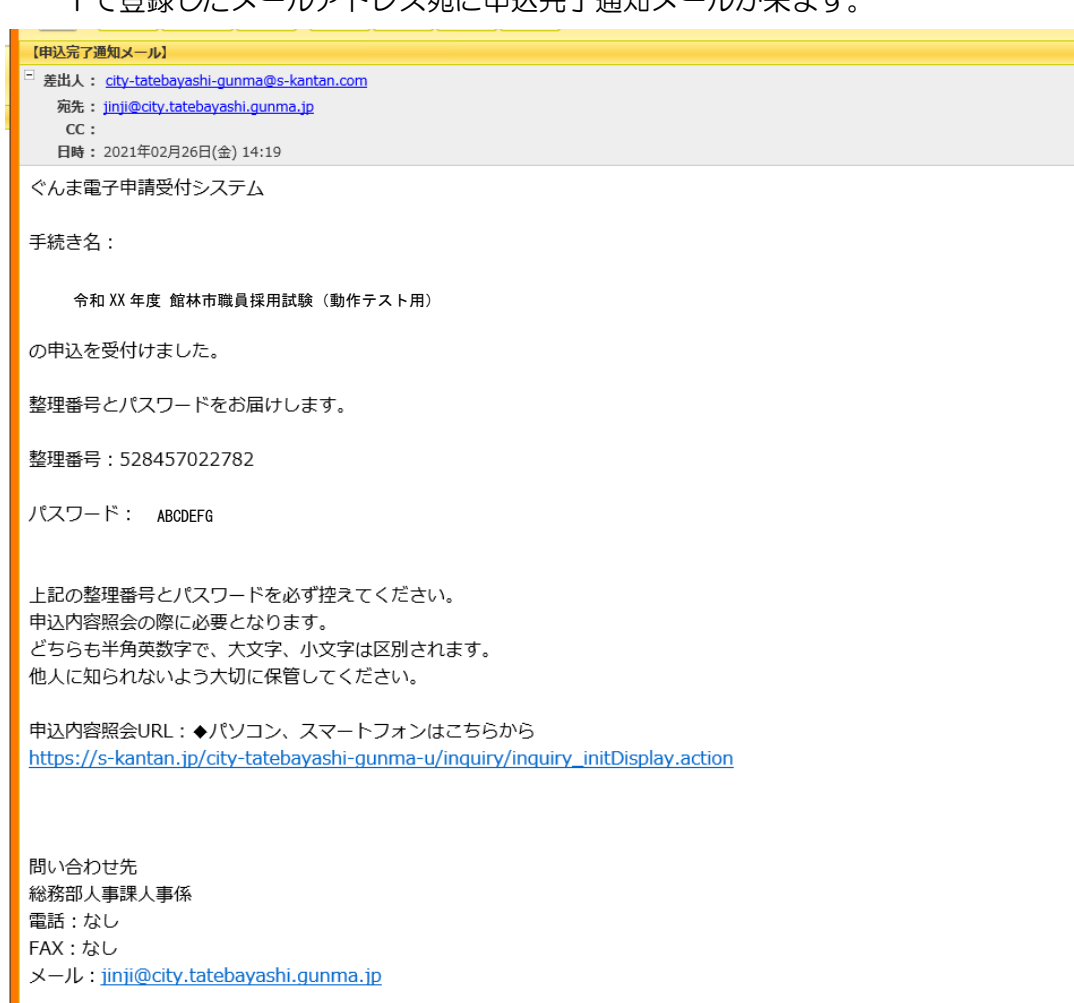